## **MANUAL PARA ASSINAR DOCUMENTO NO MICROSOFT EXCEL 2010**

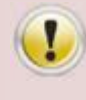

**As cadeias de certificados AC Prodemge versão 1 e versão 2 são necessárias para verificar a validade da assinatura digital. Por isso, sugerimos que as mesmas estejam instaladas no Windows.**

Para assinar um documento do Microsoft Excel 2010 faça os procedimentos seguintes:

1. Verifique se o token com o certificado que irá assinar está conectado em uma porta USB e está funcionando corretamente.

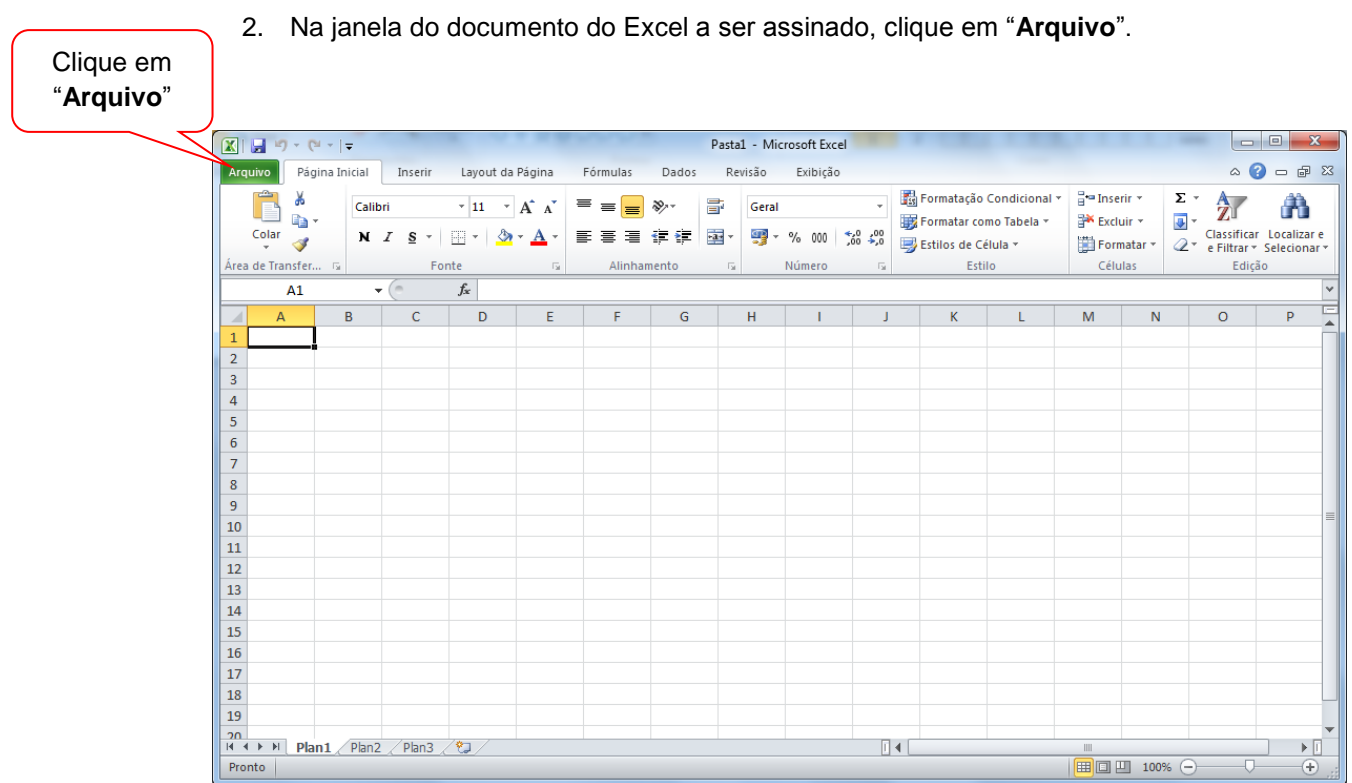

3. Na janela "**Informações sobre o(a) ...**", selecione "**Informações**" > "**Proteger Pasta de Trabalho**".

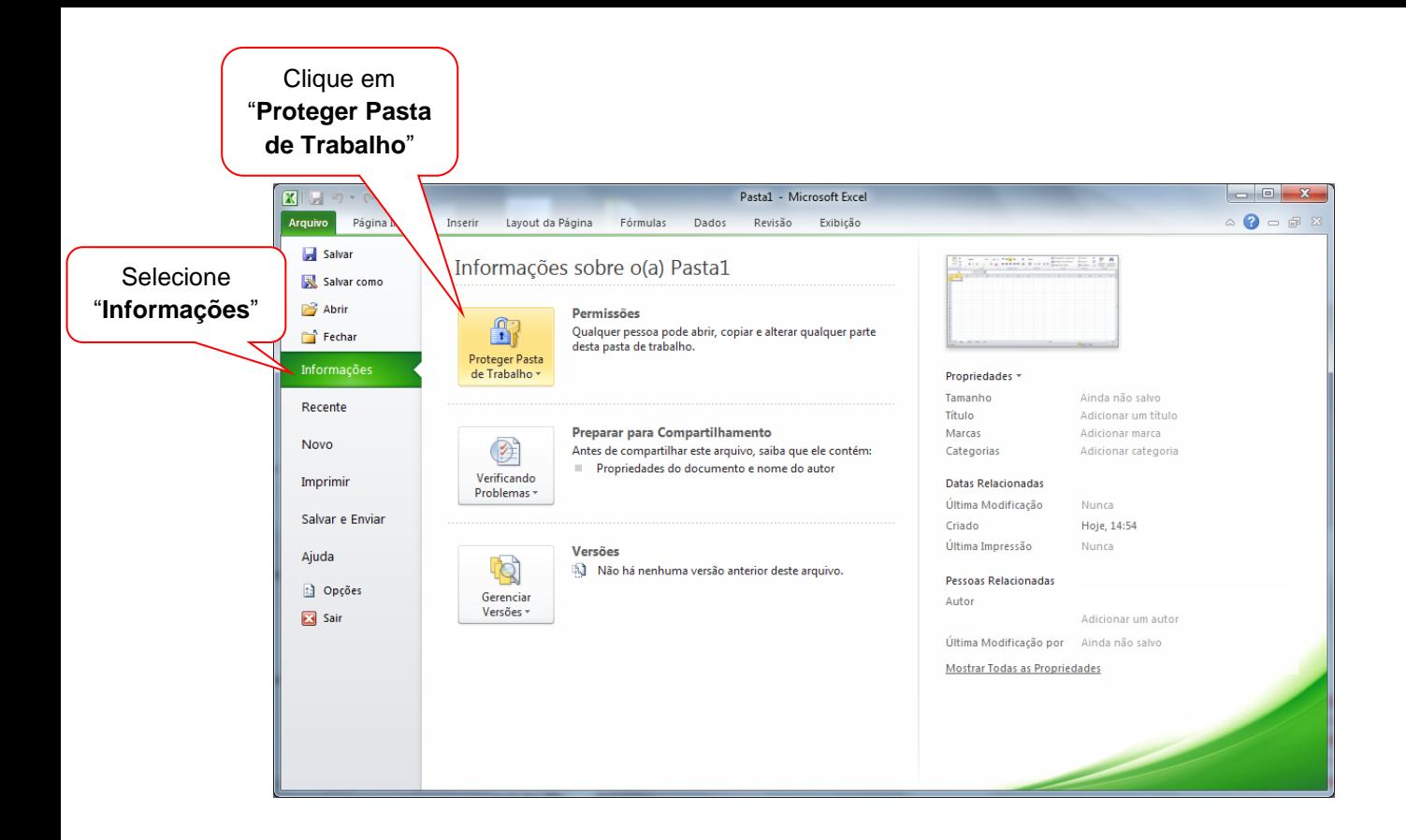

4. Clique em "**Adicionar uma Assinatura Digital**".

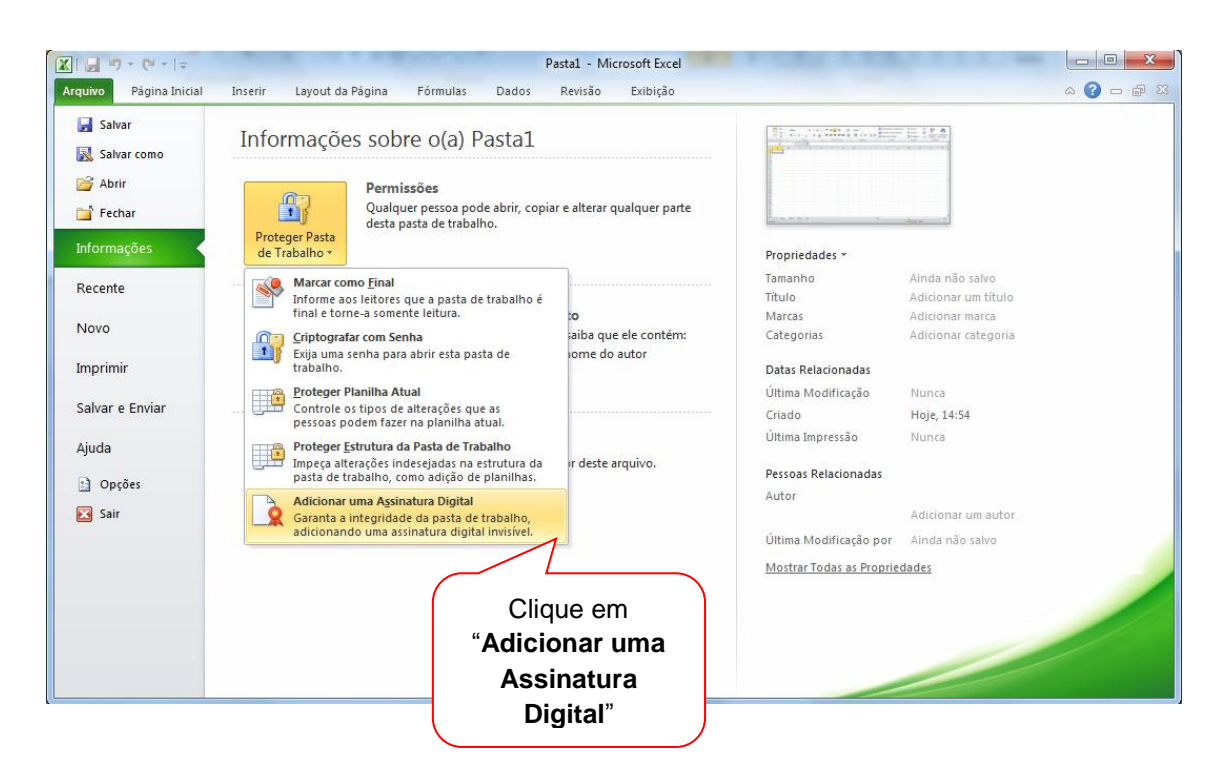

5. Na janela "**Assinar**", verifique em "**Assinado como**:" se o certificado que irá assinar está selecionado. Se não estiver selecionado, clique em "**Alterar**..." e selecione-o.

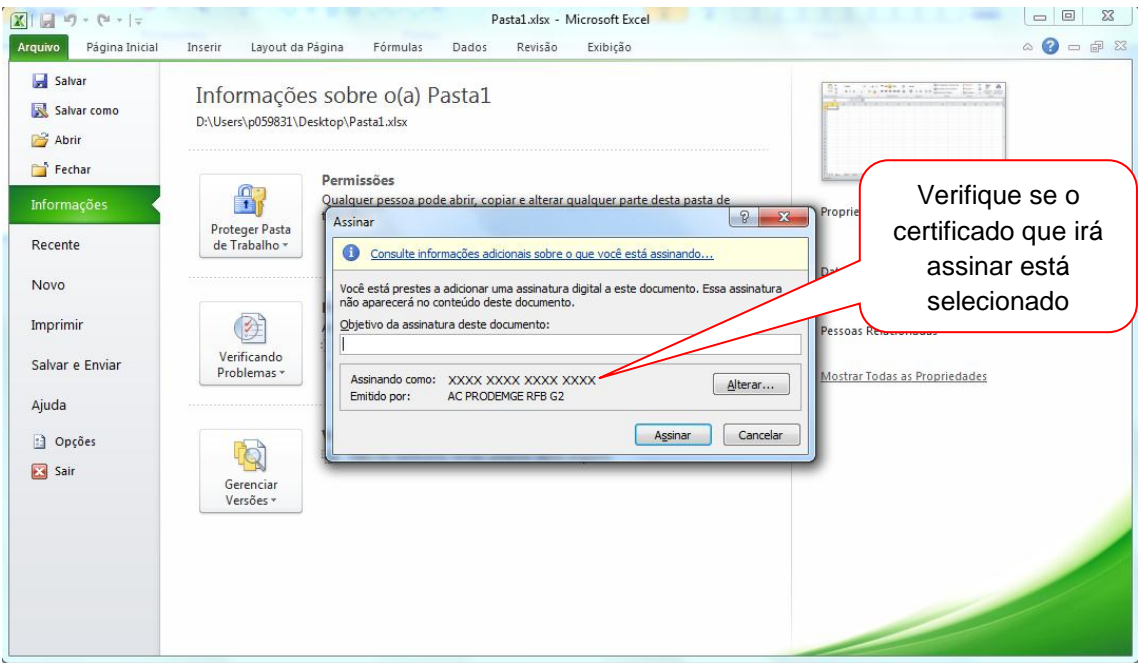

6. Clique em "**Assinar**".

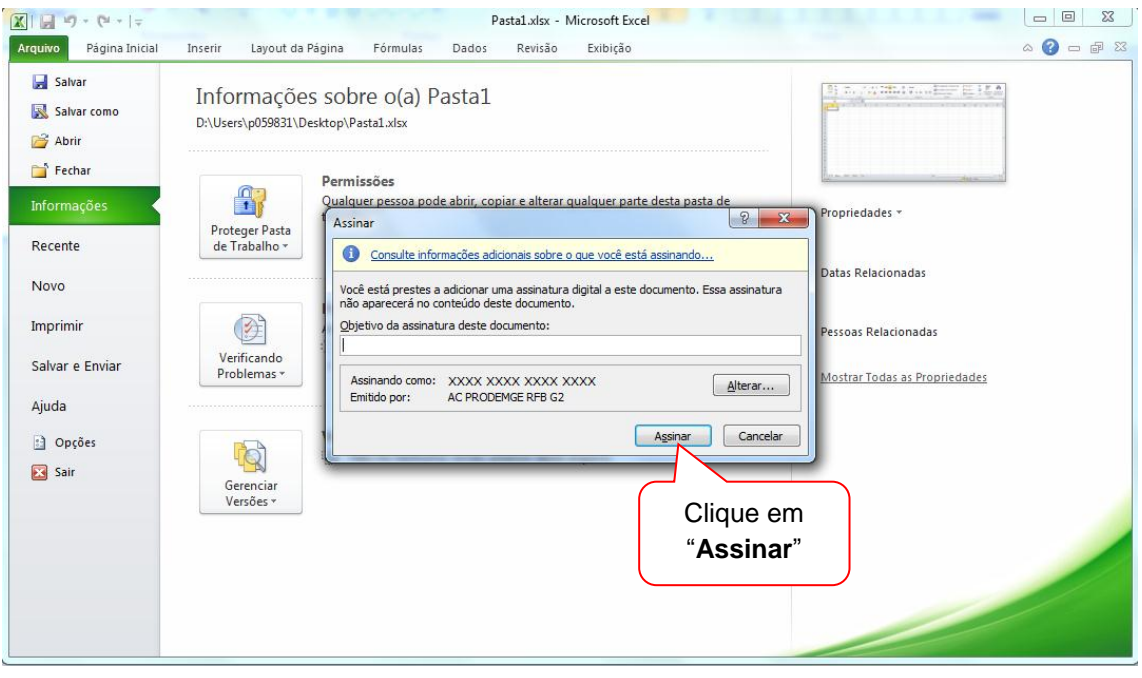

7. Digite a senha PIN do certificado que irá assinar.

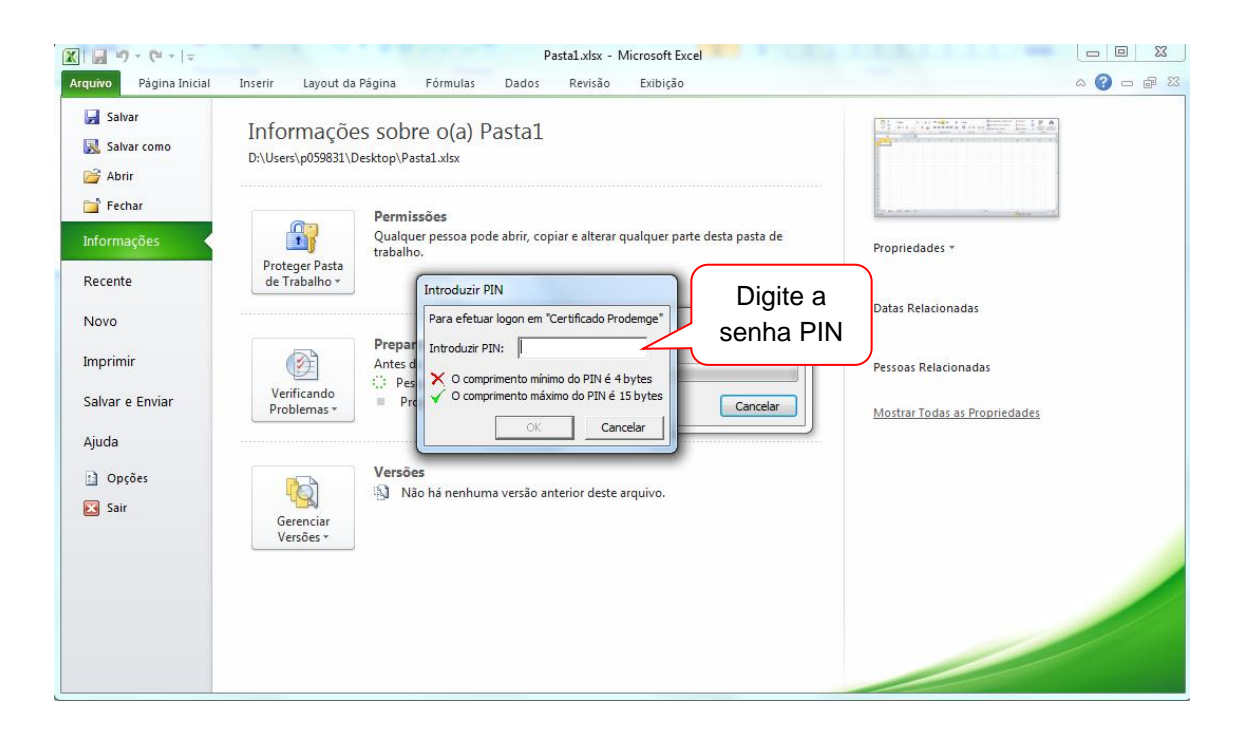

8. Surgirá a mensagem de confirmação da assinatura.

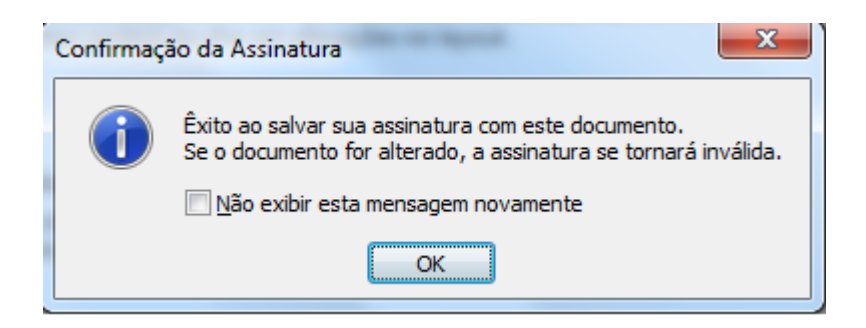